## Using the Mapiq interface

## Getting comfortable with Mapiq

Now that you are signed in, we're ready to explore your building. A lot of care is put into creating a representation of your building that is intuitive to explore and use. This guide will show you the basics of Mapiq, we're sure you'll get the hang of it in no time!

## The 3D map

The Mapiq interface consists of a 3D map of the building (left), and a menu (right). Manipulating the map can be done as follows:

- Use the left mouse button to drag the map and use the right mouse button to rotate the map.
- Use the scrollwheel on your mouse to zoom in. You will see that when you zoom in, more details are shown in the map.

On a touch screen, you can also perform the above interactions using gestures. In the top right corner you will find a map button that unfolds the 2D map on your mobile phone.

- Use 1 finger to drag the map around or use 2 fingers to rotate the map
- Use a pinch motion to zoom

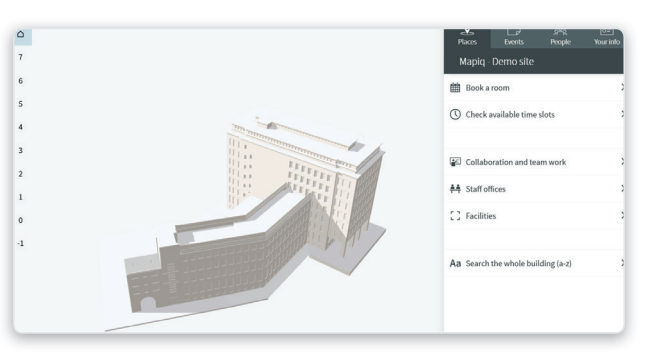

The exterior view of your building, and the initial state of the right hand menu.

## The menu

The 3D map is fully clickable and interactive and is supported by a menu panel on the right and a floor selector on the left.

- Change floor by pressing the numbers in the floor selector on the left side of the screen.
- Press the home button at the top of the floor selector to return to the building's exterior view.
- Clicking on blue spaces in the map opens a panel with detailed information about the space.
- Clicking outside the building deselect the space you are viewing.

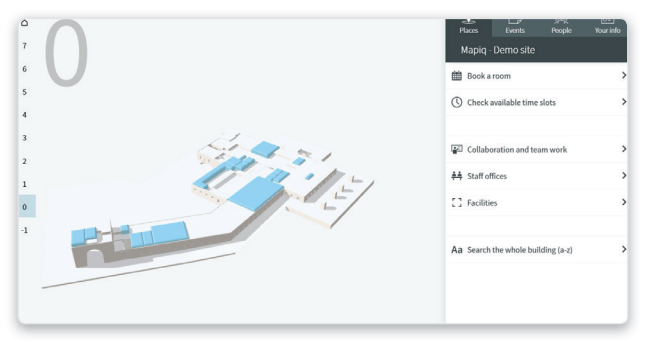

The map and menu panel

*Using the Mapiq interface*

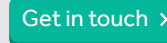